## Installation Guide

# HP 11876D Upgrade Kit

Converts an HP 8753D network analyzer into an HP 8702D lightwave component analyzer.

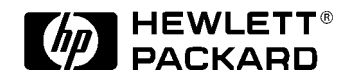

© Copyright Hewlett-Packard Company 1997 All Rights Reserved. Reproduction, adaptation, or translation without prior written permission is prohibited, except as allowed under copyright laws.

HP Part No. 11876-90006 Printed in USA October 1997

Hewlett-Packard Company Lightwave Operations 1400 Fountaingrove Parkway Santa Rosa, CA 95403-1799, USA (707) 577-1400

#### **Notice.**

The information contained in this document is subject to change without notice. Companies, names, and data used in examples herein are fictitious unless otherwise noted. Hewlett-Packard makes no warranty of any kind with regard to this material, including but not limited to, the implied warranties of merchantability and fitness for a particular purpose. Hewlett-Packard shall not be liable for errors contained herein or for incidental or consequential damages in connection with the furnishing, performance, or use of this material.

#### **Warranty.**

Custom systems are warranted by contractual agreement between Hewlett-Packard Company and the Customer. This Hewlett-Packard system product is warranted against defects in material and workmanship for a period corresponding to the individual warranty periods of its component products. Instruments are warranted for a period of one year. During the warranty period, Hewlett-Packard Company will, at its option, either repair or replace products which prove to be defective. Warranty service for products installed by HP and certain other products designated by HP will be performed at Buyer's facility at no charge within HP service travel areas. Outside HP service travel areas, warranty service will be performed at Buyer's facility only upon HP's prior agreement and Buyer shall pay HP's round trip travel expenses. In all other areas, products must be returned to a service facility designated by HP. For products returned to HP for warranty service, buyer shall

prepay shipping charges to Hewlett-Packard and Hewlett-Packard shall pay shipping charges to return the product to Buyer. However, Buyer shall pay all shipping charges, duties, and taxes for products returned to Hewlett-Packard from another country.

Hewlett-Packard warrants that its software and firmware designated by Hewlett-Packard for use with an instrument will execute its programming instructions when properly installed on that instrument. Hewlett-Packard does not warrant that the operation of the instrument, or software, or firmware will be uninterrupted or error-free.

#### **Limitation of Warranty.**

The foregoing warranty shall not apply to defects resulting from improper or inadequate maintenance by Buyer, Buyer-supplied software or interfacing, unauthorized modification or misuse, operation outside of the environmental specifications for the product, or improper site preparation or maintenance.

No other warranty is expressed or implied. Hewlett-Packard specifically disclaims the implied warranties of merchantability and fitness for a particular purpose.

#### **Exclusive Remedies.**

The remedies provided herein are buyer's sole and exclusive remedies. Hewlett-Packard shall not be liable for any direct, indirect, special, incidental, or consequential damages, whether based on contract, tort, or any other legal theory.

#### **Safety Symbols.**

#### **CAUTION**

The *caution* sign denotes a hazard. It calls attention to a procedure which, if not correctly performed or adhered to, could result in damage to or destruction of the product. Do not proceed beyond a caution sign until the indicated conditions are fully understood and met.

#### **WARNING**

The *warning* sign denotes a hazard. It calls attention to a procedure which, if not correctly performed or adhered to, could

result in injury or loss of life. Do not proceed beyond a warning sign until the indicated conditions are fully understood and met.

The instruction manual Л. symbol. The product is marked with this warning symbol when it is necessary for the user to refer to the instructions in the manual.

The laser radiation symy₩ bol. This warning symbol is marked on products which have a laser output.

The AC symbol is used to indicate the required nature of the line module input power.

| The ON symbols are used to mark the positions of the instrument power line switch.

 $\blacksquare$ 

 $\Box$ 

GF.

❍ The OFF symbols are used to mark the positions of the instrument power line switch.

The CE mark is a regis-CE tered trademark of the European Community.

> The CSA mark is a registered trademark of the Canadian Standards Association.

ISM1-A This text denotes the instrument is an Industrial Scientific and Medical Group 1 Class A product.

#### **Typographical Conventions.**

The following conventions are used in this book:

Key type for keys or text located on the keyboard or instrument.

*Softkey type* for key names that are displayed on the instrument's screen.

Display type for words or characters displayed on the computer's screen or instrument's display.

**User type** for words or characters that you type or enter.

*Emphasis* type for words or characters that emphasize some point or that are used as place holders for text that you type.

#### **General Safety Considerations**

This product has been designed and tested in accordance with IEC Publication 1010, Safety Requirements for Electronic Measuring Apparatus, and has been supplied in a safe condition. The instruction documentation contains information and warnings which must be followed by the user to ensure safe operation and to maintain the product in a safe condition.

#### **WARNING**

If this product is not used as specified, the protection provided by the equipment could be impaired. This product must be used in a normal condition (in which all means for protection are intact) only.

#### **WARNING**

No operator serviceable parts inside. Refer servicing to qualified personnel. To prevent electrical shock, do not remove covers.

## HP 11876D Upgrade Kit—At a Glance

This book provides instructions for upgrading an HP 8753D network analyzer into an HP 8702D lightwave component analyzer.

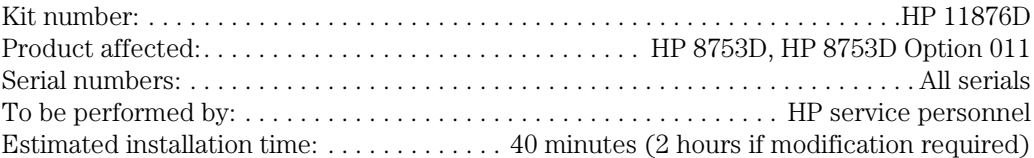

## **What you'll find in this book**

[Parts, Tools, and Equipment 5](#page-4-0) [Installation 8](#page-7-0) [HP 8753D Adjustments 18](#page-17-0) [HP 8753D Option 011 Adjustments 26](#page-25-0) [Electrostatic Discharge Information 33](#page-32-0) [Returning the Instrument for Service 35](#page-34-0) [Hewlett-Packard Sales and Service Offices 37](#page-36-0)

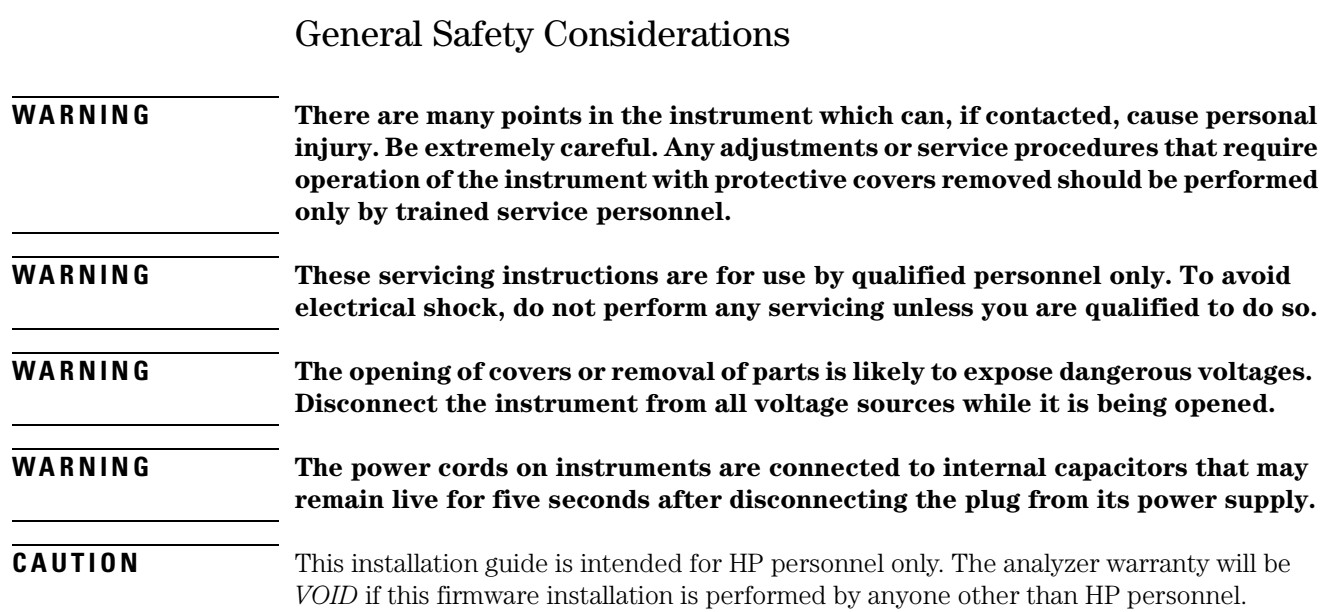

## <span id="page-4-0"></span>Parts, Tools, and Equipment

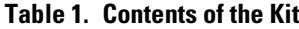

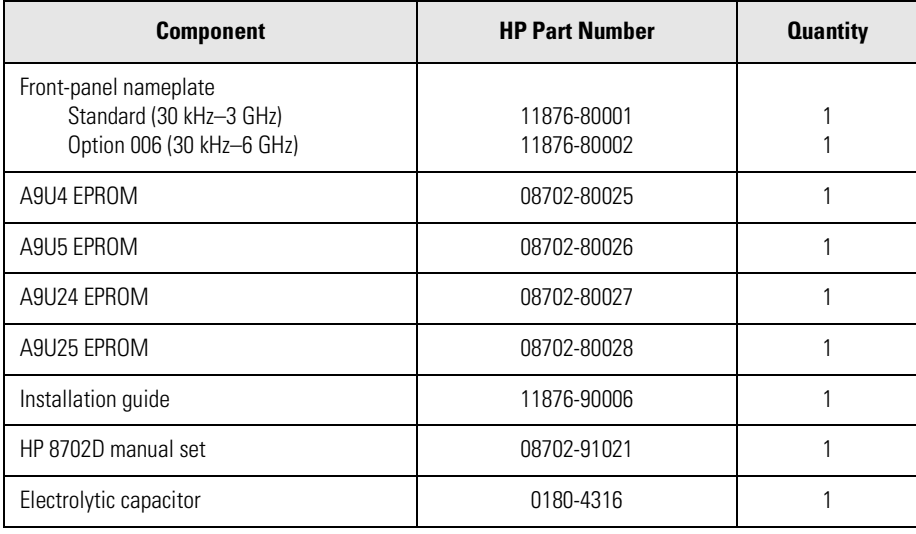

| <b>Item</b>                                                    | <b>HP Part/Model Number</b> |  |
|----------------------------------------------------------------|-----------------------------|--|
| Power meter                                                    | HP 437B or HP 438A          |  |
| Power sensor                                                   | <b>HP 8482A</b>             |  |
| 24-in APC-7 cable (2)                                          | 8120-4779                   |  |
| HP-IB cable assembly                                           | HP 10833A                   |  |
| APC-7 to type-N (f) adapter                                    | 85054-60031                 |  |
| 3.5-inch floppy disk                                           | HP 92192A (box of 10)       |  |
| T-10 TORX screwdriver                                          | 8710-1623                   |  |
| T-15 TORX screwdriver                                          | 8710-1622                   |  |
| Medium flat-blade screwdriver                                  |                             |  |
| Anti-static wrist strap                                        | 9300-1367                   |  |
| Anti-static wrist strap cord                                   | 9300-0980                   |  |
| Static-control table mat and earth ground wire                 | 9300-0797                   |  |
| Additional equipment required for the HP 8753D with Option 006 |                             |  |
| Power sensor                                                   | <b>HP 8481A</b>             |  |

**Table 2. Required Equipment and Tools for the 50**Ω **HP 8753D**

**Table 3. Required Equipment and Tools for the 75**Ω **HP 8753D**

| <b>Item</b>                                             | <b>HP Part/Model Number</b> |
|---------------------------------------------------------|-----------------------------|
| Power meter                                             | HP 437B or HP 438A          |
| Power sensor                                            | HP 8483A Option H03         |
| 24-in (75 $\Omega$ ) type-N (m) to type-N (m) cable (2) | 8120-2408                   |
| Adapter (75 $\Omega$ ) type-N (f) to type-N (f)         | 1250-1529                   |
| HP-IB cable assembly                                    | HP 10833A                   |
| 3.5-inch floppy disk                                    | HP 92192A (box of 10)       |
| T-10 TORX screwdriver                                   | 8710-1623                   |
| T-15 TORX screwdriver                                   | 8710-1622                   |
| Medium flat-blade screwdriver                           |                             |
| Anti-static wrist strap                                 | 9300-1367                   |
| Anti-static wrist strap cord                            | 9300-0980                   |
| Static-control table mat and earth ground wire          | 9300-0797                   |

| <b>Item</b>                                                               | <b>HP Part/Model Number</b> |  |
|---------------------------------------------------------------------------|-----------------------------|--|
| Power meter                                                               | HP 437B or HP 438A          |  |
| Power sensor                                                              | <b>HP 8482A</b>             |  |
| Power splitters (2)                                                       | HP 11667A Option 001        |  |
| Cables (2)                                                                | HP 11500B                   |  |
| RF cable set                                                              | HP 11851B                   |  |
| HP-IB cable assembly                                                      | HP 10833A                   |  |
| Type-N (f) to type-N (f) adapter                                          | 1250-1472                   |  |
| Type-N (m) to type-N (m) adapter                                          | 1250-1475                   |  |
| 20 dB attenuator                                                          | HP 8491A Option 020         |  |
| 3.5-inch floppy disk                                                      | HP 92192A (box of 10)       |  |
| T-10 TORX screwdriver                                                     | 8710-1623                   |  |
| T-15 TORX screwdriver                                                     | 8710-1622                   |  |
| Medium flat-blade screwdriver                                             |                             |  |
| Anti-static wrist strap                                                   | 9300-1367                   |  |
| Anti-static wrist strap cord                                              | 9300-0980                   |  |
| Static-control table mat and earth ground wire                            | 9300-0797                   |  |
| Additional equipment required for the HP 8753D Option 011 with Option 006 |                             |  |
| Power sensor                                                              | <b>HP 8481A</b>             |  |

**Table 4. Required Equipment and Tools for the HP 8753D Option 011**

<span id="page-7-0"></span>**Installation**

## Installation

This installation procedure should require approximately 40 minutes to complete. If however, you need to perform ["Step 4. Modify the power supply" on page 12](#page-11-0), reserve an additional 2 hours of time. This step only applies to analyzers with an instrument serial number of 0000A00000 to 3410A06400 and a firmware revision number less than 6.12. **WARNING Before you disassemble the instrument, turn the power switch OFF and unplug the instrument. Failure to unplug the instrument can result in personal injury. CAUTION** Electrostatic discharge (ESD) can damage or destroy electronic components. All work on electronic assemblies should be performed at a static-safe workstation. Refer to ["Electrostatic Discharge Information" on page 33](#page-32-0) for information about static-safe workstations and ordering static-safe accessories. The following steps are included in this section: [Step 1. Verify operation 9](#page-8-0) [Step 2. Change the EEPROMs 10](#page-9-0) [Step 3. Test instrument operation 11](#page-10-0) [Step 4. Modify the power supply 12](#page-11-0)

[Step 5. Change the front-panel nameplate 16](#page-15-0)

## <span id="page-8-0"></span>Step 1. Verify operation

- **1** Turn on the HP 8753D.
- **2** Press PRESET, SYSTEM, *SERVICE MENU*, *TESTS*, 21, x1, *EXECUTE TEST*.
- **3** Follow the displayed prompts for making the necessary connections.
- **4** Press *CONTINUE*. When the analyzer passes the test, it will display:
	- Standard model display: PORT 1 Op Chk DONE.
	- Option 011 instruments display: R&A Op Chk DONE.
- **5** Press *RETURN*, *TESTS*, 22, x1, *EXECUTE TEST*.
- **6** Follow the displayed prompts for making the necessary connections.
- **7** Press *CONTINUE*. When the analyzer passes the test, it will display:
	- Standard model display: PORT 2 Op Chk DONE.
	- Option 011 instruments display: R&B Op Chk DONE.
- **8** Turn off the HP 8753D.

### **NOTE**

If either check did not pass, the instrument must be adjusted or repaired before being upgraded. Notify the customer of the costs involved and obtain permission to proceed before doing so. Repairs are *not* part of the upgrade installation.

## <span id="page-9-0"></span>Step 2. Change the EEPROMs

- **1** Place the HP 8753D at a static-safe workstation. [Refer to "Electrostatic Discharge](#page-32-0)  [Information" on page 33](#page-32-0) for information on setting up a static-safe workstation.
- **2** Record the instrument serial number and the firmware revision number.

Instrument serial number . . . . . . . . . . . . . . . . . . . . . . . . . . . . . . . . . . . . . . \_\_\_\_\_\_\_\_\_\_\_\_ Firmware revision number  $\dots\dots\dots\dots\dots\dots\dots\dots\dots\dots\dots\dots\dots\dots\dots\dots$ 

- **3** Remove the power line cord from the analyzer.
- **4** Set the analyzer on its side.
- **5** Remove the two corner bumpers from the bottom of the instrument with the T-15 TORX screwdriver.
- **6** Loosen the captive screw on the bottom cover's back edge with the T-15 TORX screwdriver.
- **7** Slide the cover toward the rear of the instrument.
- **8** Carefully pry the EPROMs from their sockets on the A9 CPU board assembly with a flat blade screwdriver. The labels have the revision number and the reference designator printed on them. Their locations are shown in Figure 1. Although this operation requires moderate force, avoid bending the pins.

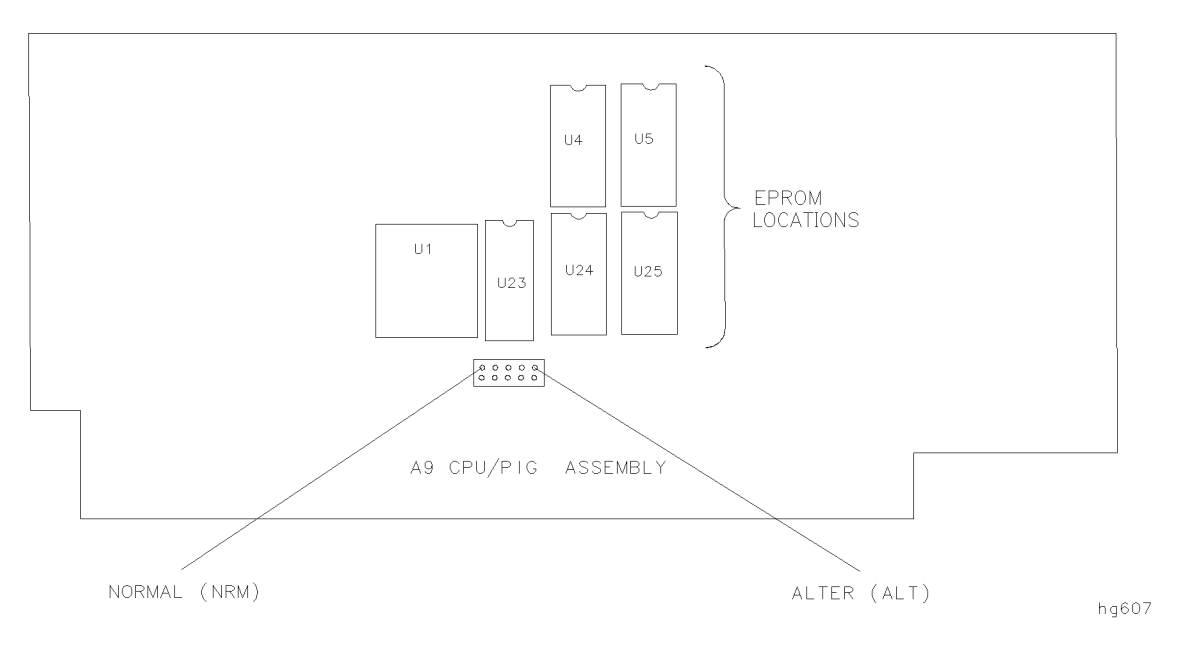

#### **Figure 1. Component Location Diagram**

**9** Insert the EPROMs, provided in this kit, into the sockets. Refer to Figure 1 for correct placement and orientation. Visually confirm that all the pins of each EPROM are correctly seated in the socket and that the EPROMs have the correct revision.

## <span id="page-10-0"></span>Step 3. Test instrument operation

**1** Reinstall the bottom cover and corner bumpers, reconnect the power line cord, and switch on the instrument. At the completion of the self-test, the displayed revision number should match the revision number on the EPROMs. If not, recheck all EPROMs for correct location, the correct insertion (no pins folded inside or outside sockets), and the correct revision number on the label.

If the display is blank, has unusual colors, or lack of colors after the power has been cycled twice following the installation of the firmware, replace capacitor C7 on the power supply. [Refer to "Step 4. Modify the power supply" on page 12.](#page-11-0)

- **2** Press SYSTEM, *SERVICE MENU*, *PEEK/POKE*, *RESET MEMORY*, PRESET, then switch the instrument off and back on again.
- **3** Press SYSTEM, *SERVICE MENU*, *PEEK/POKE*, *PEEK/POKE ADDRESS*, 5243326, x1, *POKE*, 30, x1. These key presses enable the power overrange/underrange feature.
- **4** To verify that the instrument is functioning correctly, press PRESET, SYSTEM, *SERVICE MENU*, *TESTS*, 0, x1, *EXECUTE TEST*.

When the test is complete, the analyzer should display: ALL INT PASS. If it does not, refer to the *HP 8753D Network Analyzer Service Guide* for troubleshooting information.

## <span id="page-11-0"></span>Step 4. Modify the power supply

This section only applies to analyzers with an instrument serial number of 0000A00000 to 3410A06400 and a firmware revision number less than 6.12.

**1** Is the instrument's serial number between 0000A00000 and 3410A06400? And, is the instrument's old firmware revision number less than 6.12? If the answer is yes to these two questions, continue with the following steps to replace capacitor C7 on the power supply.

#### *Remove the Analyzer Rear Panel*

- **2** Remove the analyzer top cover.
- **3** Remove six screws (refer to Figure 2, item 1) from the rear frame: two from the top edge and four from the bottom edge.
- **4** Remove the screw from the PC board stabilizer (item 2) and remove the stabilizer.
- **5** Lift the reference board (A12) from its motherboard connector and disconnect W13 from A12J3.
- **6** Remove the six screws (item 3), next to the preregulator, from the rear panel as shown.
- **7** Remove the four screws (item 4), surrounding the connector interfaces, from the rear panel as shown.

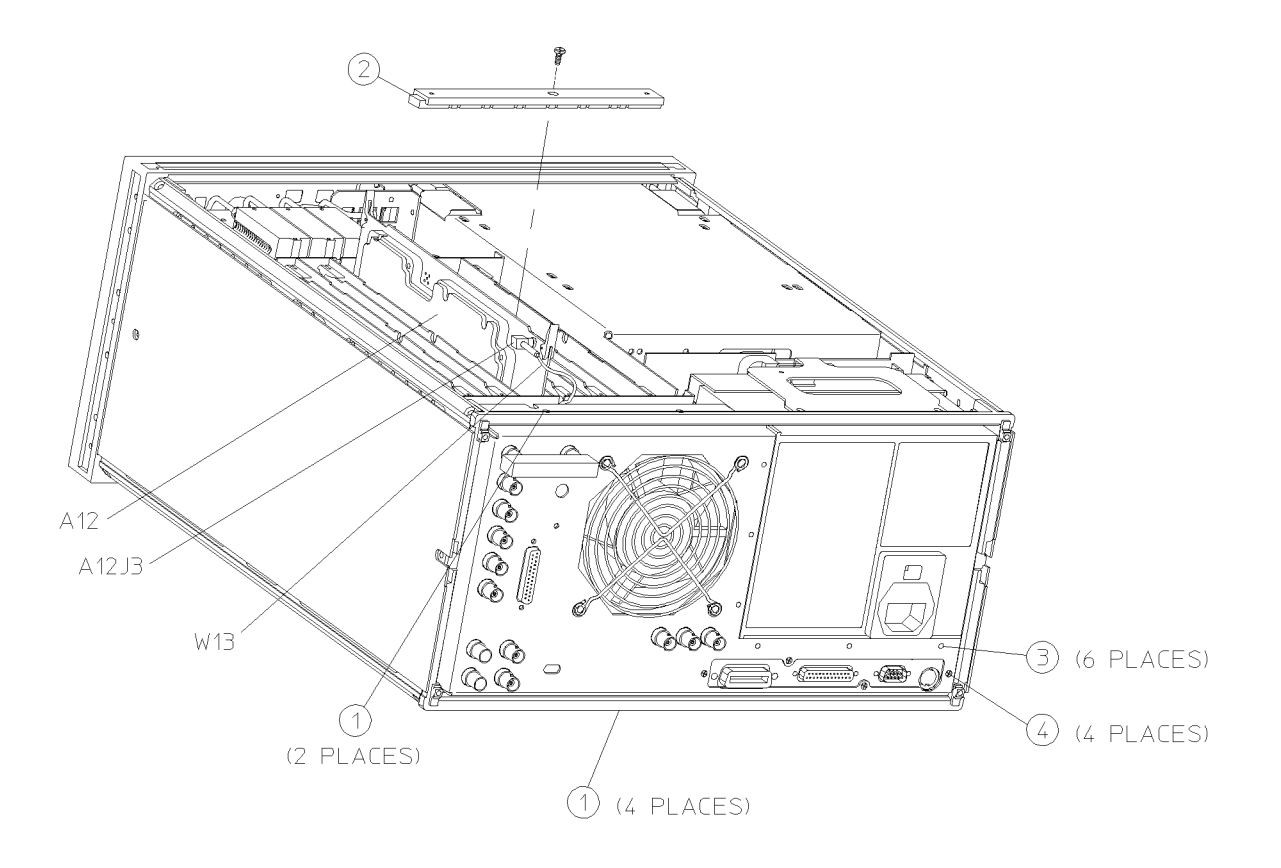

sg658d

#### **Figure 2. Rear Panel**

- **8** Pull the rear panel away from the frame.
- **9** Remove the bracket (refer to Figure 3, item 5) that secures the graphics board (A19), removing the two screws that attach it to the rear frame. *The preregulator is now sitting loosely in the instrument*. Gently press the top of the graphics board (A19) towards the display (A18) then lift up.

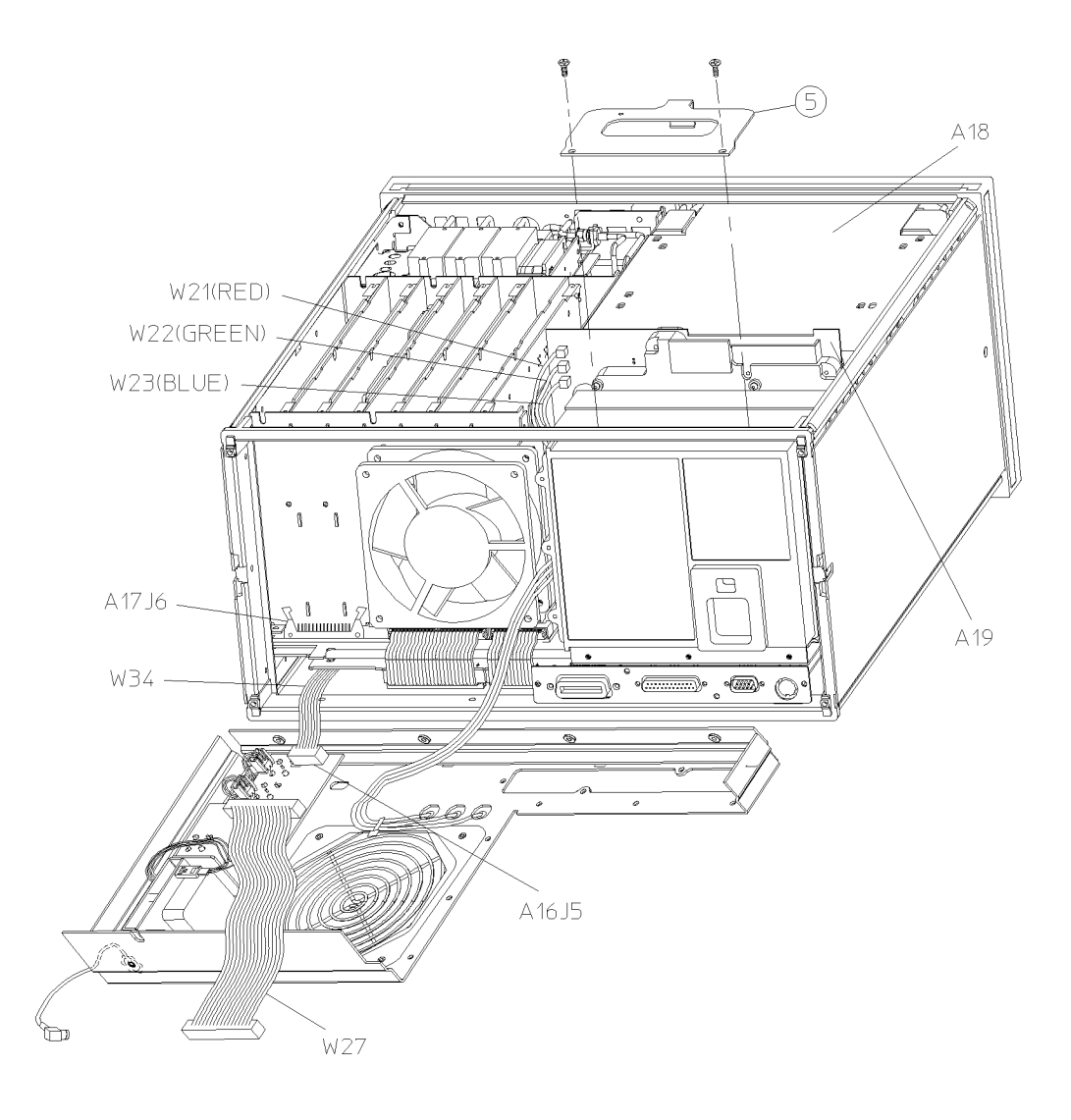

sg659d

**Figure 3. Rear Panel**

#### **Installation**

#### *Remove the Preregulator*

- **10** Disconnect the wire bundle (A15W1) from A8J2 and A17J3. Refer to Figure 4.
- **11** Remove the preregulator (A15) from the frame.
- **CAUTION** When reinstalling the preregulator (A15), make sure the three grommets (Figure 4, item 1) on A15W1 are seated in the two slots (item 2) on the back side of the preregulator and the slot (item 3) in the card cage wall.
- 

**CAUTION** After reinstalling the preregulator (A15), be sure to set the line voltage selector to the appropriate setting, 115 V or 230 V.

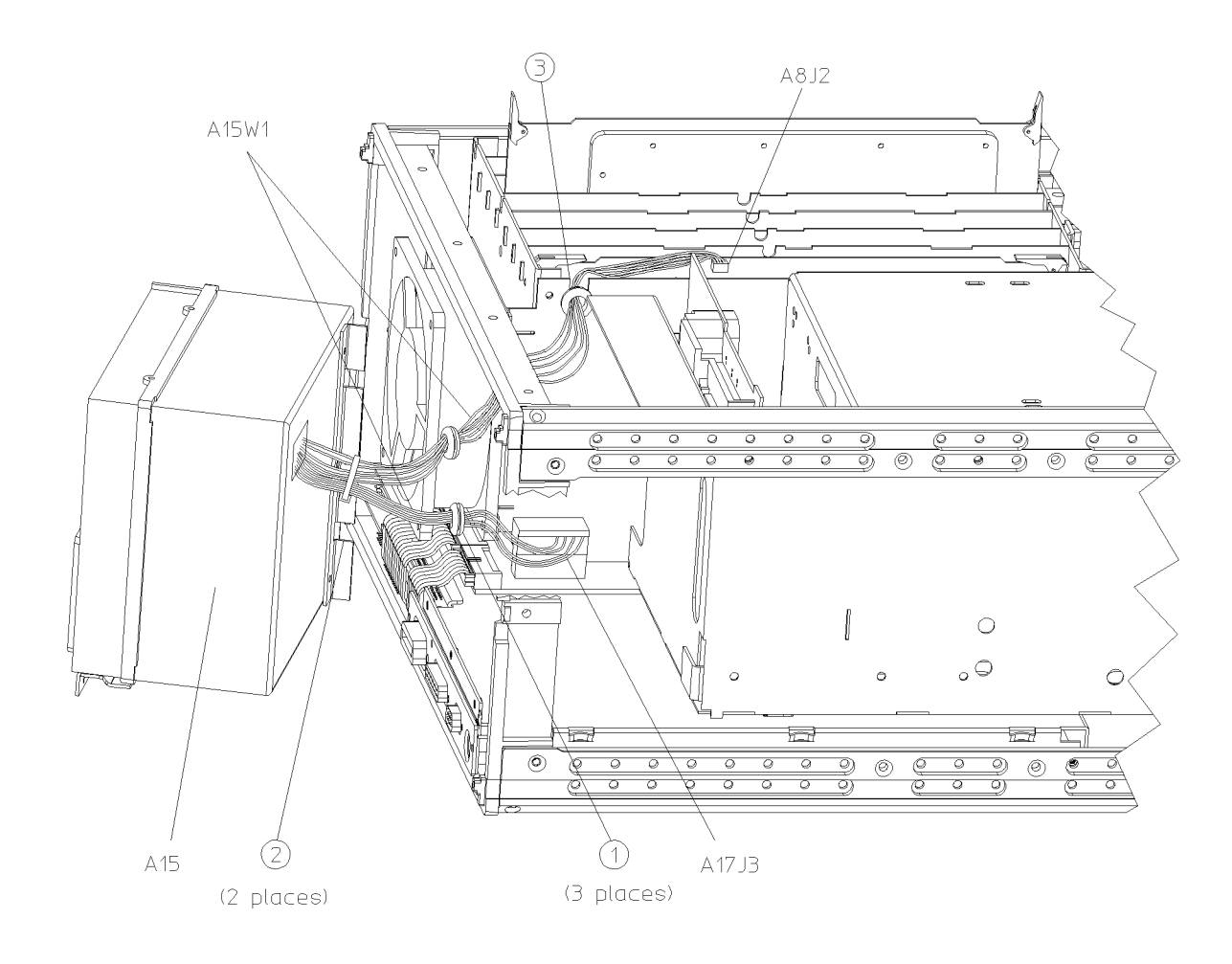

sg660d

#### **Figure 4. Preregulator**

**12** Find the power supply serial number, located on the underside of the preregulator. If the serial number is less than 53224159, it is necessary to continue this procedure.

If you have determined that it is *not* necessary to modify the power supply, reassemble the instrument and continue with ["Step 5. Change the front-panel nameplate" on page 16](#page-15-0).

### *Modify the Power Supply*

- **13** Remove the four large screws and lock-washers from the housing of the preregulator. Separate the preregulator housing, being careful not to break the white plastic activator switch.
- **14** Remove the four standoffs from the AC-input board (HP 08753-60215). Refer to Figure 5.
- **15** Disconnect the J1 and J2 connectors.
- **16** Locate the two spade connectors on the receptacle for the AC power cable. Note that the polarity of each connector is distinguished by a color-coded wire. Record the correct polarity for each spade connector and then disconnect them.
- **17** Remove the PC board from the housing and replace C7, using the  $220 \mu$ F,  $50 \text{ V}$  electrolytic capacitor provided in the upgrade kit.

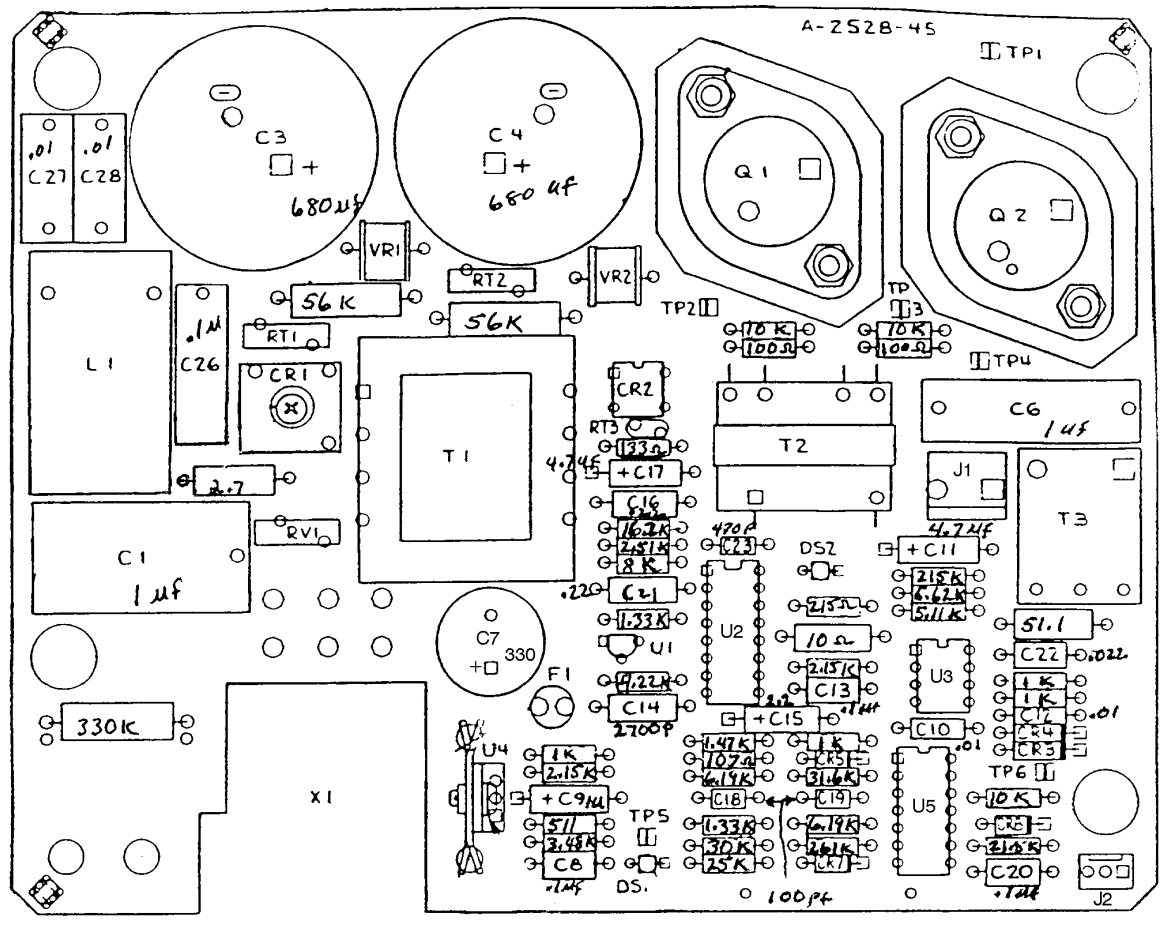

hg614

#### **Figure 5. AC-Input Board**

**CAUTION** When reassembling the preregulator housing, be sure that the J1 and J2 connector wires are made to fit into the area of U2, U3, and U5.

**18** Reverse the order of the removal procedure to reassemble the instrument.

## <span id="page-15-0"></span>Step 5. Change the front-panel nameplate

- **1** Locate the front-panel nameplate, which is located beneath the display. Refer to Figure 6.
- **2** Using a thin-bladed knife, gently pry up one end of the nameplate. It is glued onto the display's bezel. Use caution to avoid scratching the instrument.

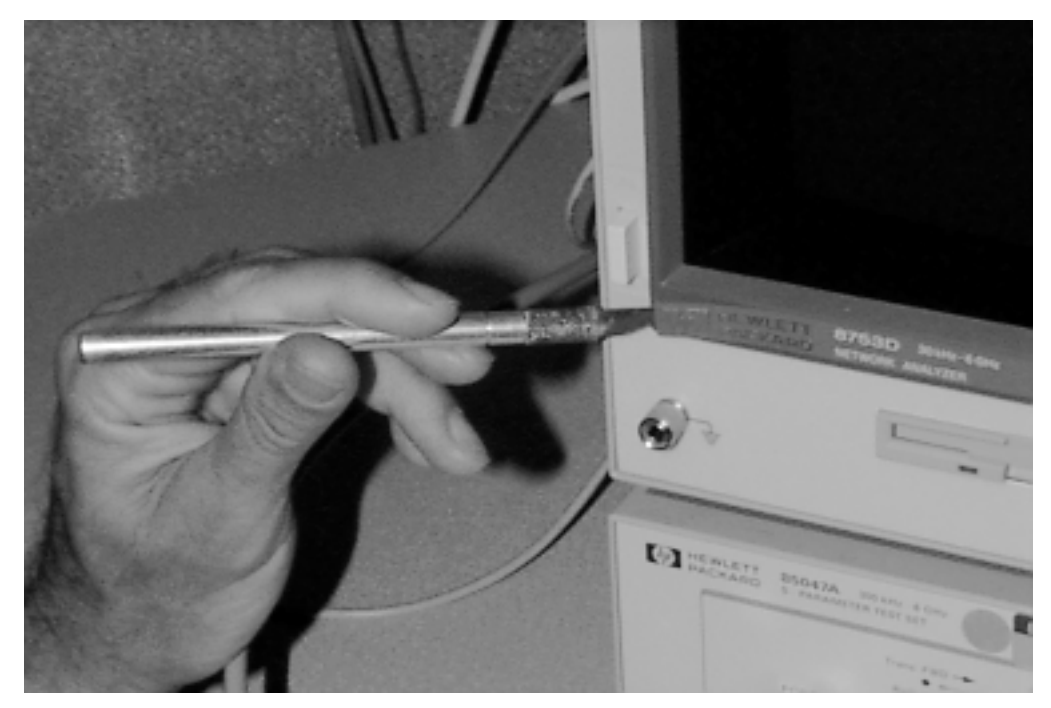

**Figure 6. Lifting One End of the Nameplate**

- **3** Remove the nameplate using pliers as shown in [Figure 7 on page 17](#page-16-0).
- 4 Use Oil-Flo 141 Safety Solvent Cleaner<sup>1</sup> to clean any residual glue off of the display's bezel. Allow the surface to dry.
- **5** Remove the paper backing from the new HP 8702D front-panel nameplate.
- **6** Carefully position the new nameplate on the bezel. Apply gentle pressure with your fingers to fully seat the nameplate.
- **7** If the instrument's old firmware revision is lower than revision 5.30 (for example, 5.24), you must perform one of the following adjustment procedures:

❒ ["HP 8753D Adjustments" on page 18,](#page-17-0) or

❒ ["HP 8753D Option 011 Adjustments" on page 26.](#page-25-0)

If the instrument's old firmware revision is 5.30 or higher, you have completed the instrument upgrade.

1. Oil-Flo 141 Safety Solvent Cleaner is a product of Titan Laboratories. It can be purchased from Titan Laboratories, 2235 Mora Drive, Mountain View, CA 94040, (800) 475-3300.

<span id="page-16-0"></span>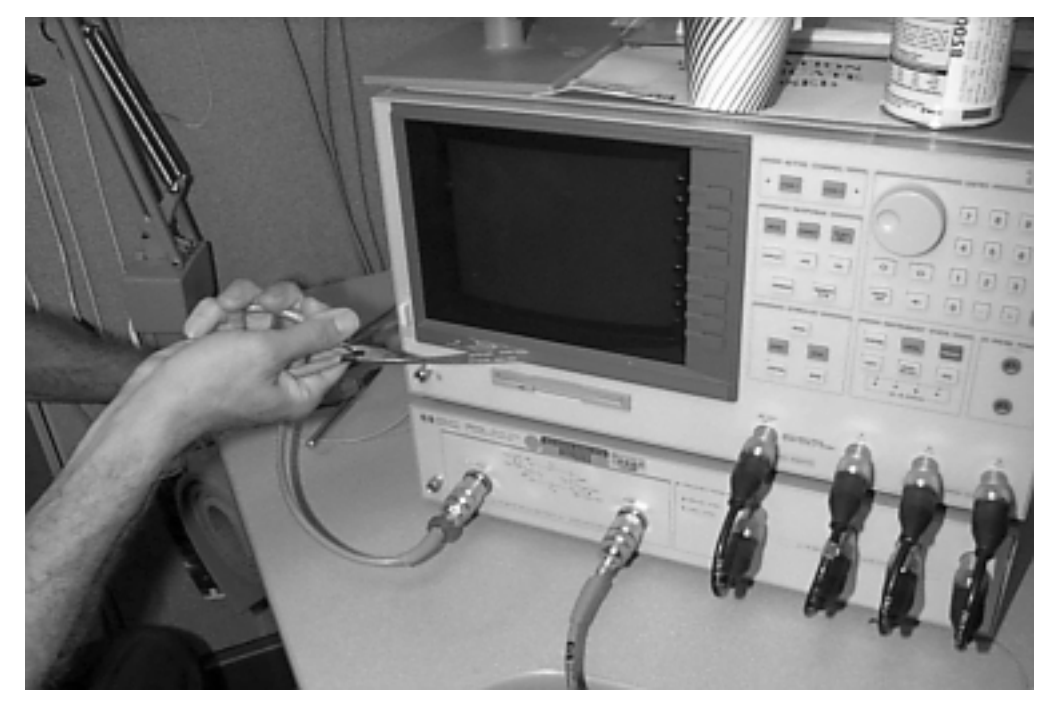

**Figure 7. Removing the Nameplate**

## <span id="page-17-0"></span>HP 8753D Adjustments

Perform this adjustment only if indicated in [Step 7 on page 16.](#page-15-0)

The following steps are included in this section:

Step 1. Write correction constants (Test 44) 18

Step 2. Correct flatness constants  $(50\Omega$  HP 8753D) 18

Step 3. Correct flatness constants  $(75\Omega$  HP 8753D) 22

[Step 4. Adjust RF output power correction constants \(Test 47\) 24](#page-23-0)

[Step 5. Backup the new correction constants 25](#page-24-0)

## Step 1. Write correction constants (Test 44)

- **1** Move the A9 CC jumper to the ALT position, as shown in [Figure 1 on page 10](#page-9-0).
- **2** Press PRESET, SYSTEM, *SERVICE MENU*, *TESTS*, 44, x1. When the display shows: \*Source Def, press *EXECUTE TEST*. Press *YES* at the query to alter the correction constants.
- **3** The test is complete when the display shows: \*Source Def DONE.

If the message: \*Source Def FAIL appears on the analyzer display, refer to "Source Troubleshooting" in the *HP 8753D Network Analyzer Service Guide*.

## Step 2. Correct flatness constants (50Ω HP 8753D)

- **1** For Option 075 (75 $\Omega$ ) instruments only, skip to ["Step 3. Correct flatness constants \(75](#page-21-0) $\Omega$ ) [HP 8753D\)" on page 22](#page-21-0).
- **2** Allow the instrument to warm up for 30 minutes.
- **3** Press PRESET, LOCAL, *SYSTEM CONTROLLER*.
- **4** Press LOCAL, *SET ADDRESSES*, *ADDRESS: P MTR/HPIB*. The default power meter address is 13. Refer to the power meter manual, as required, to observe or change its HP-IB address.
- **5** Press *POWER MTR:* to toggle between the HP 438A/437 and 436A power meters. Choose the appropriate model number.

### **NOTE**

If you are using the HP 438A power meter, connect the HP 8482A power sensor to channel A, and the HP 8481A power sensor to channel B.

**6** Press SYSTEM, *SERVICE MENU*, *TEST OPTIONS*, *LOSS/SENSR LISTS*, *CAL FACTOR SENSOR A* to access the calibration factor menu for power sensor A (HP 8482A).

- <span id="page-18-0"></span>**7** Build a table of up to twelve points (twelve frequencies with their calibration factors):
	- **a** Input a frequency value and then press the appropriate key  $(G/n, M/\mu, \text{ or } k/m)$ .
	- **b** Enter the calibration factor percentage that corresponds to the frequency you entered.

The cal factor and frequency values are found on the back of the sensor. If you make a mistake, press  $\leftarrow$  and re-enter the correct value.

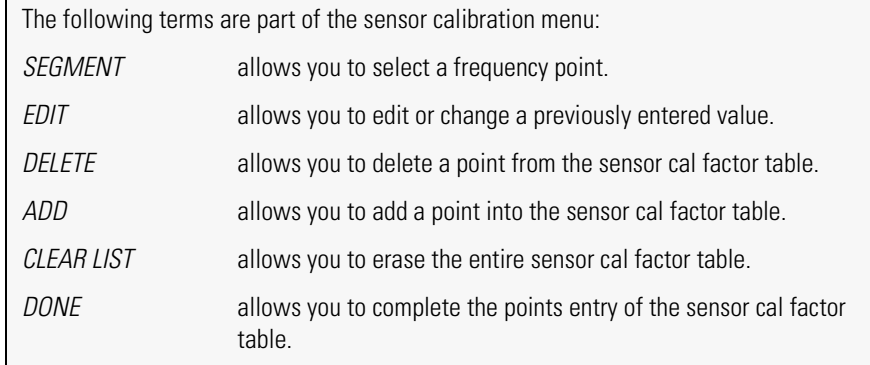

- **8** For Option 006 instruments only: Press *CAL FACTOR SENSOR B* to create a power sensor calibration table for power sensor B (HP 8481A), using the softkeys mentioned above.
- **9** Press PRESET, MEAS, *Trans: FWD S21(B/R)*.
- **10** Press CENTER, 1, G/n, SPAN, 50, M/µ.
- **11** Press CAL, *CAL KIT*, *SELECT CAL KIT*, *CAL KIT: 7mm*, *RETURN*, *RETURN*, *CALIBRATE MENU*, *RESPONSE*.
- **12** Connect the 24-inch APC-7 cable from Port 1 to Port 2 and press *THRU*. Press *DONE: RESPONSE* when the analyzer is done measuring the thru.
- **13** Press SAVE/RECALL, *SAVE STATE* to save the calibration that you just made.
- **14** Make the connections as shown in Figure 8.

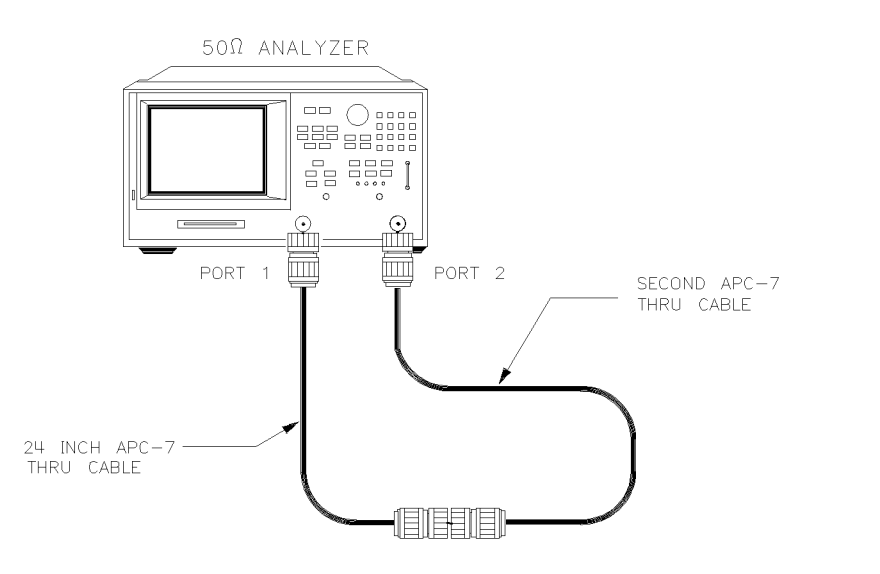

hg611

**Figure 8. Connections for a 50**Ω **Analyzer Insertion Loss Measurement** 

**15** Press SCALE REF, *SCALE/DIV*, .1, MARKER, *MARKER 1*, 1, G/n, x1. Record the insertion loss of the second thru cable as shown in the upper-right corner of the analyzer display.

- <span id="page-19-0"></span>**16** Press PRESET, SYSTEM, *SERVICE MENU*, *TESTS*, 53, x1, *EXECUTE TEST* and answer *YES* at the prompt.
- **17** Using the APC-7 to type-N adapter, connect the HP 8482A power sensor to the analyzer Port 1, as shown in Figure 9, when the message: CONNECT <3 GHz SENSOR A TO PORT 1 appears. Press *CONTINUE* to start the test. This part of the test will take about 7 minutes.

If the message: Sampler Cor - FAIL appears on the analyzer display, check the following:

- **a** The HP-IB address of your power meter is set at 13. Rerun this routine, beginning at Step 16 of this procedure.
- **b** The HP 8482A power sensor is connected to Port 1. Rerun this routine, beginning at Step 16 of this procedure.

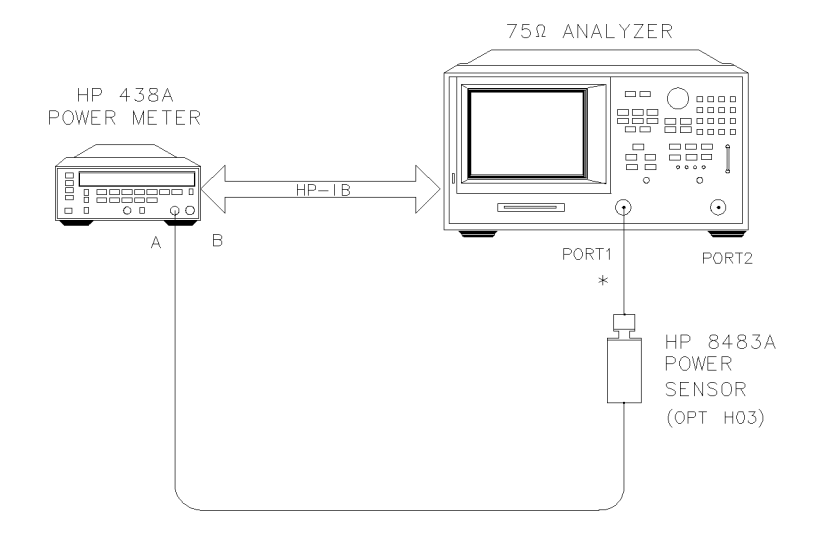

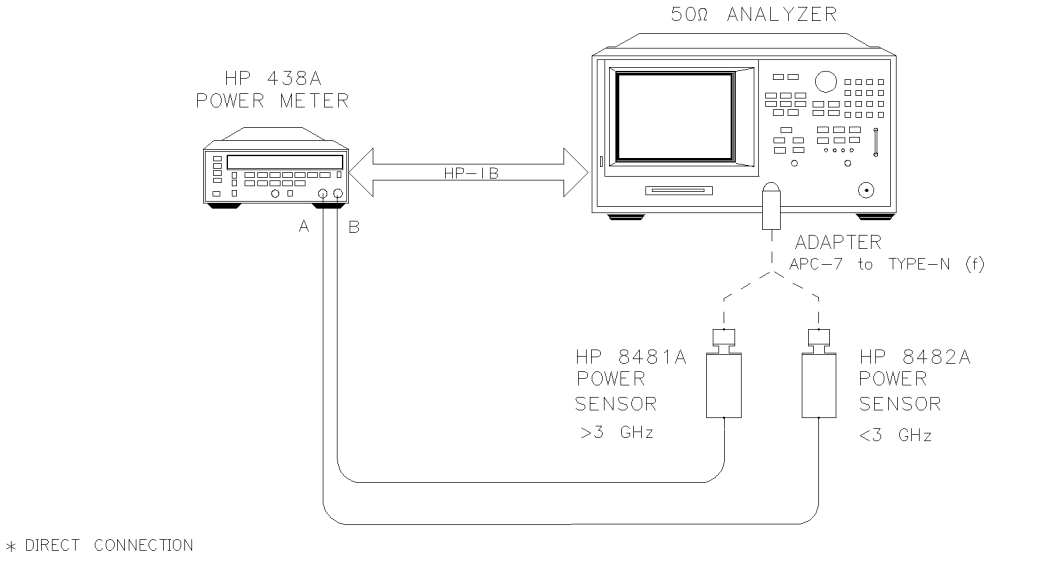

hg612

**Figure 9. Connections for Sampler Correction Routine**

- **18** For Option 006 instruments only: Using the APC-7 to type-N adapter, connect the HP 8481A power sensor to the analyzer Port 1, as shown in [Figure 9 on page 20,](#page-19-0) when the message: CONNECT 6 GHz SENSOR B TO PORT 1 appears. Press *CONTINUE* to start the test. This part of the test will take about 20 seconds.
- **19** Using the APC-7 to type-N adapter, connect the HP 8482A power sensor to the analyzer Port 2 when the message: CONNECT <3 GHz SENSOR A TO PORT 2 appears. Press *CONTINUE* to start the test. This part of the test will take about 10 minutes.
- **20** For Option 006 instruments only: Using the APC-7 to type-N adapter, connect the HP 8481A power sensor to the analyzer Port 2 when the message: CONNECT 6 GHz SENSOR TO PORT 2 appears. Press *CONTINUE* to start the test. This part of the test will take about 20 seconds.
- **21** Connect the second thru cable from Port 1 to Port 2 when the message: CONNECT PORT 1 TO PORT 2 appears. Press *CONTINUE*.
- **22** Enter the insertion loss of the second thru cable (determined in [Step 15](#page-18-0) of this procedure) and press *CONTINUE*.

For example, if the insertion loss of the thru cable at 1 GHz is found to be 0.25 dB, then press: .25, x1.

- **23** When the analyzer completes the test, observe the display for the results:
	- If you see: Sampler Cor DONE, the adjustment is done.
	- If you see: Sampler Cor FAIL, it is necessary to adjust the sampler gain offset values, which are stored in EEPROM.
	- **a** Access the first address by pressing SYSTEM, *SERVICE MENU*, *PEEK/POKE*, *PEEK/POKE AD-DRESS*, 5242936, x1.
	- **b** Enter the new value at the accessed address by pressing *POKE*, 46, x1.
	- **c** Access the second address by pressing *PEEK/POKE ADDRESS*, 5242940, x1.
	- **d** Enter the new value at the accessed address by pressing *POKE*, 46, x1.
	- **e** Press PRESET for the analyzer to use the new values.
	- **f** Repeat this routine, beginning with [Step 16](#page-19-0) of this procedure.
- **24** Continue with ["Step 4. Adjust RF output power correction constants \(Test 47\)" on page 24.](#page-23-0)

#### **NOTE**

If the analyzer still displays:  $Sampler Cor - FAIL$ , refer to the manual adjustment in "Adjustments" located in the *HP 8753D Network Analyzer Service Guide*.

## <span id="page-21-0"></span>Step 3. Correct flatness constants (75Ω HP 8753D)

- **1** For instruments that are  $50\Omega$  (not Option 075), skip to "Step 4. Adjust RF output power [correction constants \(Test 47\)" on page 24](#page-23-0).
- **2** Allow the instrument to warm up for 30 minutes.
- **3** Press PRESET, LOCAL, *SYSTEM CONTROLLER*.
- **4** Press LOCAL, *SET ADDRESSES*, *ADDRESS: P MTR/HPIB*. The default power meter address is 13. Refer to the power meter manual, as required, to observe or change its HP-IB address.
- **5** Press *POWER MTR:* to toggle between the HP 438A/437 and 436A power meters. Choose the appropriate model number.

### **NOTE**

If you are using the HP 438A power meter, connect the HP 8482A power sensor to channel A, and the HP 8481A power sensor to channel B.

- **6** Press SYSTEM, *SERVICE MENU*, *TEST OPTIONS*, *LOSS/SENSR LISTS*, *CAL FACTOR SENSOR A* to access the calibration factor menu for power sensor A (HP 8482A).
- **7** Build a table of up to twelve points (twelve frequencies with their calibration factors):
	- **a** Input a frequency value and then press the appropriate key  $(G/n, M/\mu, \text{or } k/m)$ .
	- **b** Enter the calibration factor percentage that corresponds to the frequency you entered.

The cal factor and frequency values are found on the back of the sensor. If you make a mistake, press  $\leftarrow$  and re-enter the correct value.

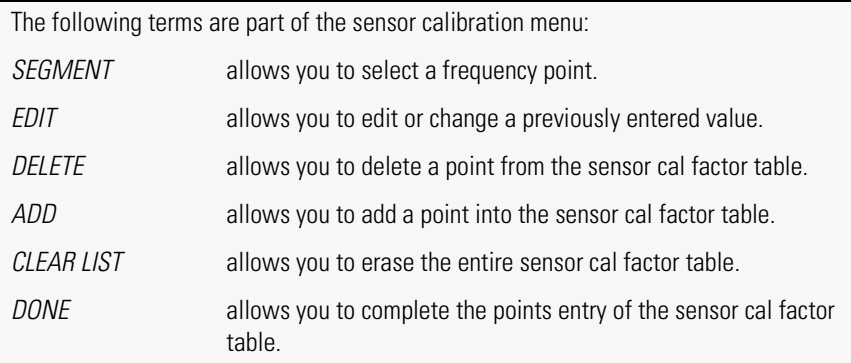

- **8** For Option 006 instruments only: Press *CAL FACTOR SENSOR B* to create a power sensor calibration table for power sensor B (HP 8481A), using the softkeys mentioned above.
- **9** Zero and calibrate the power meter and sensor.
- **10** Press PRESET, MENU, *CW FREQ*, 1, G/n.
- **11** Connect the HP 8483A power sensor to the analyzer Port 1 and press REFERENCE on the HP 437B power meter.
- **12** Connect the equipment as shown in [Figure 10 on page 23](#page-22-0).

<span id="page-22-0"></span>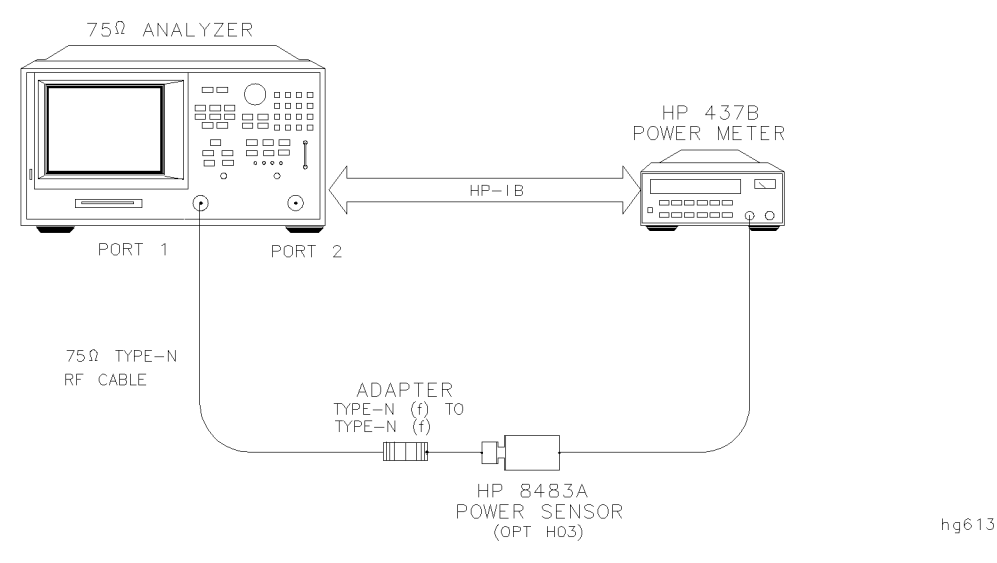

**Figure 10. Connections for a 75**Ω **Analyzer Insertion Loss Measurement** 

- **13** Record the power meter reading. This is the insertion loss of the RF cable.
- **14** Press PRESET, SYSTEM, *SERVICE MENU*, *TESTS*, 53, x1, *EXECUTE TEST* and answer *YES* at the prompt.
- **15** Connect the HP 8483A power sensor to the analyzer Port 1, as shown in [Figure 9 on page](#page-19-0)  [20](#page-19-0), when the message: CONNECT <3 GHz SENSOR A TO PORT 1 appears.
- **16** Press *CONTINUE* to start the test. This part of the test will take about 7 minutes. If the message: Sampler Cor - FAIL appears on the analyzer display, check the following:
	- **a** The HP-IB address of your power meter is set at 13. Rerun this routine, beginning with Step 14 of this procedure.
	- **b** The HP 8483A power sensor is connected to Port 1. Rerun this routine, beginning with Step 14 of this procedure.
- **17** Connect the HP 8483A power sensor to the analyzer Port 2 when the message: CONNECT <3 GHz SENSOR A TO PORT 2 appears. Press *CONTINUE* to start the test. This part of the test will take about 10 minutes.
- **18** Connect the RF cable from Port 1 to Port 2 when the message: CONNECT PORT 1 TO PORT 2 appears. Press *CONTINUE*.
- **19** Enter the insertion loss of the RF cable (determined in Step 13 of this procedure) and press *CONTINUE*.

For example, if the insertion loss of the RF cable at 1 GHz is found to be 0.25 dB, then press: .25, x1.

- **20** When the analyzer completes the test, observe the display for the results:
	- If you see: Sampler Cor DONE, the adjustment is done.
	- If you see: Sampler Cor FAIL, it is necessary to adjust the sampler gain offset values, which are stored in EEPROM.
	- **a** Access the first address by pressing SYSTEM, *SERVICE MENU*, *PEEK/POKE*, *PEEK/POKE AD-DRESS*, 5242936, x1.
	- **b** Enter the new value at the accessed address by pressing *POKE*, 46, x1.
	- **c** Access the second address by pressing *PEEK/POKE ADDRESS*, 5242940, x1.
- <span id="page-23-0"></span>**d** Enter the new value at the accessed address by pressing *POKE*, 46, x1.
- **e** Press PRESET for the analyzer to use the new values.
- **f** Repeat the routine, beginning with [Step 14](#page-22-0) of this procedure.

### **NOTE**

If the analyzer still displays:  $Sampler Cor - FAIL$ , refer to the manual adjustment in "Adjustments" located in the *HP 8753D Network Analyzer Service Guide*.

## Step 4. Adjust RF output power correction constants (Test 47)

This procedure adjusts several correction constants that can improve the output power level accuracy of the internal source. They are related to the power level, power slope, power slope offset, and the ALC roll-off factors, among others.

- **1** Allow the instrument to warm up for 30 minutes.
- **2** Press PRESET, LOCAL, *SYSTEM CONTROLLER*, *SET ADDRESSES*, *ADDRESS: P MTR/HPIB* to see the address at which the analyzer expects to find the power meter (the default address is 13). Refer to the power meter manual, as required, to observe or change its address.
- **3** Connect the equipment as shown in [Figure 9 on page 20](#page-19-0).
- **4** Press SYSTEM, *SERVICE MENU*, *TESTS*, 47, x1.
- **5** Press *EXECUTE TEST* and *YES* at the prompt to alter the correction constants.
- **6** Follow the instruction at the prompt and press *CONTINUE*.
- **7** When the analyzer completes the test, observe the display for the results:
	- If you see: DONE, the adjustment is done. Press PRESET and then move the A9 CC jumper back to its NRM (normal) operating position.
	- If you see: FAIL, re-run this routine in the following order:
	- **a** Press PRESET.
	- **b** Repeat ["Step 1. Write correction constants \(Test 44\)" on page 18.](#page-17-0)
	- **c** Repeat "Step 4. Adjust RF output power correction constants (Test 47)" on page 24.

## <span id="page-24-0"></span>Step 5. Backup the new correction constants

The correction constants, that are unique to your instrument, are stored in EEPROM on the A9 controller assembly. By creating an EEPROM backup disk, you will have a copy of all the correction constant data should you need to replace or repair the A9 assembly.

- **1** Insert a 3.5-inch disk into the analyzer disk drive.
- **2** If the disk is not formatted, follow these steps:
	- **a** Press SAVE/RECALL, *FILE UTILITIES*, *FORMAT DISK*.
	- **b** Select the format type:
	- To format a LIF disk, select *FORMAT:LIF*
	- To format a DOS disk, select *FORMAT:DOS*
	- **c** Press *FORMAT INT DISK* and answer *YES* at the query.
- **3** Press the following keys:

SYSTEM, *SERVICE MENU*, *SERVICE MODES*, *MORE*, *STORE EEPR ON*, SAVE/RECALL, *SELECT DISK*, *INTERNAL DISK*, *RETURN*, *SAVE STATE*.

#### **NOTE**

The analyzer creates a default file: "FILE0". The filename appears in the upper-left corner of the display. The file type: "ISTATE(E)", indicates that the file is an instrument-state with EEPROM backup.

**4** Press *FILE UTILITIES*, *RENAME FILE*, *ERASE TITLE*. Use the front panel knob and the *SELECT LETTER* softkey (or an external keyboard) to rename the file "FILE0" to "N*12345*" where *12345* represents the last 5 digits of the instrument's serial number. (The first character in the filename must be a letter.)

When you are finished renaming the file, press *DONE*.

- **5** Write the following information on the disk label:
	- Analyzer serial number
	- Today's date
	- "EEPROM Backup Disk"

## <span id="page-25-0"></span>HP 8753D Option 011 Adjustments

The HP 8753D Option 011 does *not* have the built-in test set. Perform this adjustment only if the firmware revision number of the HP 8753D network analyzer is lower than revision 5.30 (for example, 5.24). Always perform these adjustments after installing the hardware described in ["Installation" on page 8.](#page-7-0)

The following steps are included (for Option 011) in this section:

Step 1. Write correction constants (Test 44) 26

Step 2. Correct flatness constants 26

[Step 3. Adjust RF output power correction constants \(Test 47\) 29](#page-28-0)

[Step 4. Backup the new correction constants 32](#page-31-0)

## Step 1. Write correction constants (Test 44)

- **1** Move the A9 CC jumper to the ALT position, as shown in [Figure 1 on page 10](#page-9-0).
- **2** Press PRESET, SYSTEM, *SERVICE MENU*, *TESTS*, 44, x1. When the display shows: \*Source Def, press *EXECUTE TEST*. Press *YES* at the query to alter the correction constants.

The test is complete when the display shows: \*Source Def DONE.

If the message: \*Source Def FAIL appears on the analyzer display, refer to "Source Troubleshooting" in the *HP 8753D Option 011 Network Analyzer Service Guide*.

## Step 2. Correct flatness constants

- **1** Allow the instrument to warm up for 30 minutes.
- **2** Press PRESET, LOCAL, *SYSTEM CONTROLLER*.
- **3** Press LOCAL, *SET ADDRESSES*, *ADDRESS: P MTR/HPIB*. The default power meter address is 13. Refer to the power meter manual, as required, to observe or change its HP-IB address.
- **4** Press *POWER MTR:* to toggle between the HP 438A/437 and 436A power meters. Choose the appropriate model number.

#### **NOTE**

If you are using the HP 438A power meter, connect the HP 8482A power sensor to channel A, and for Option 006, connect the HP 8481A power sensor to channel B.

- **5** Press SYSTEM, *SERVICE MENU*, *TEST OPTIONS*, *LOSS/SENSR LISTS*, *CAL FACTOR SENSOR A* to access the calibration factor menu for power sensor A (HP 8482A).
- **6** Build a table of up to twelve points (twelve frequencies with their calibration factors):
	- **a** Input a frequency value and then press the appropriate key  $(G/n, M/\mu, \text{or } k/m)$ .
	- **b** Enter the calibration factor percentage that corresponds to the frequency you entered.

The calibration factor and frequency values are found on the back of the sensor. If you make a mistake, press  $\leftarrow$  and re-enter the correct value.

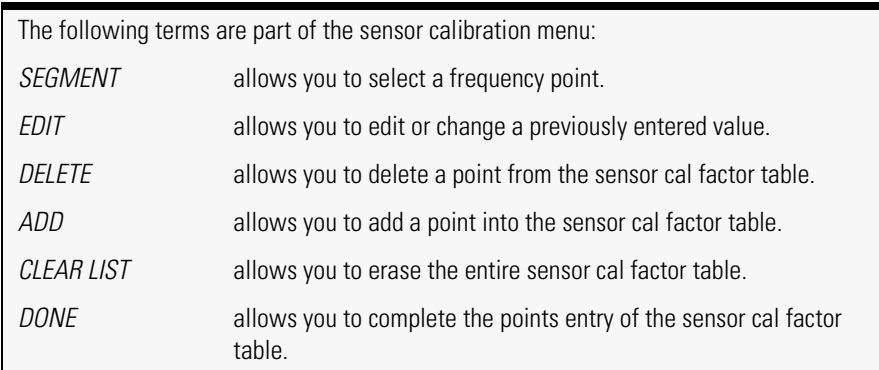

- **7** For Option 006 instruments only: Press *CAL FACTOR SENSOR B* to create a power sensor calibration table for power sensor B (HP 8481A), using the softkeys mentioned above.
- **8** Press SYSTEM, *SERVICE MENU*, *TESTS*, 53, x1, *EXECUTE TEST*, *YES*.
- **9** Connect the equipment as shown in Figure 11.

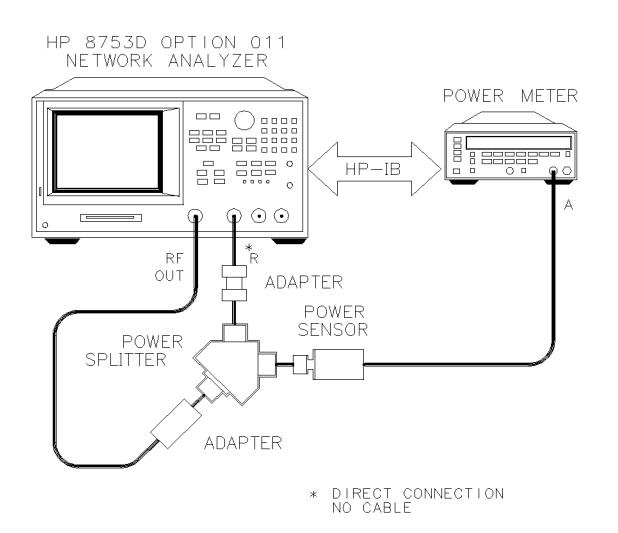

 $sg617d$ 

#### **Figure 11. Input R Sampler Correction Setup**

**10** Press *CONTINUE*.

The analyzer starts the first part of the automatic adjustment. This part of the adjustment will take about 7 minutes.

**11** For Option 006 instruments only: After the analyzer has finished the first part of the adjustment, disconnect the HP 8482A sensor from the power splitter, and replace it with the HP 8481A.

If you are using the HP 438A power meter, the HP 8481A should be connected to the meter's channel B.

**12** Press *CONTINUE*.

**13** Connect the equipment as shown in Figure 12. Use two cables of equal electrical length at the power splitter outputs.

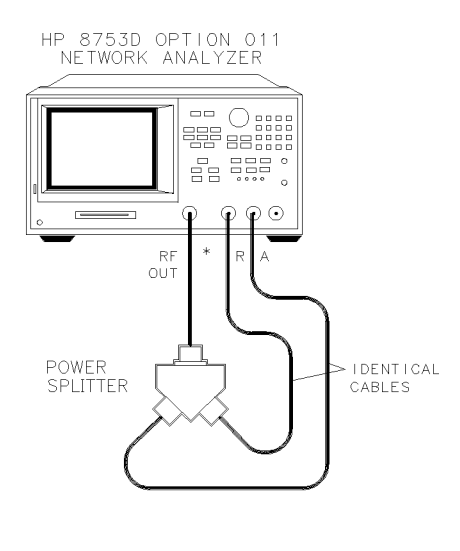

\* DIRECT CONNECTION<br>NO CABLE

sg618d

#### **Figure 12. Input A Sampler Correction Setup**

**14** Press *CONTINUE*.

The analyzer starts the second part of the automatic adjustment.

**15** Follow the analyzer prompt to move the cable from input A to input B, as shown in Figure 13.

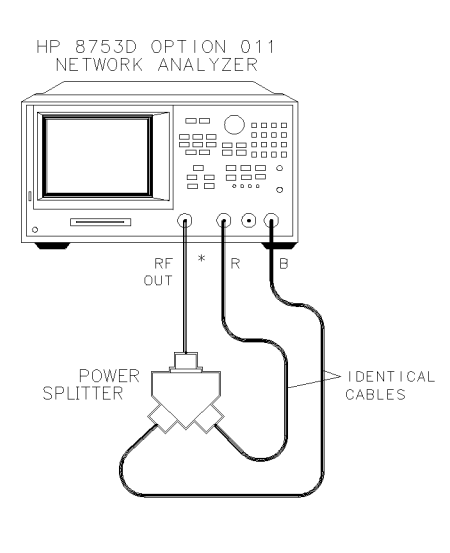

\* DIRECT CONNECTION<br>NO CABLE

sg616d

### **Figure 13. Input B Sampler Correction Setup**

**16** Press *CONTINUE*.

The analyzer starts the third part of the automatic adjustment.

- <span id="page-28-0"></span>**17** When the analyzer completes the adjustment, observe the display:
	- If the analyzer shows: DONE, this procedure is complete.
	- If the analyzer shows: FAIL, press PRESET and then repeat this entire procedure [\("Step 2. Correct flatness constants" on page 26\)](#page-25-0).

If the analyzer shows: FAIL again, refer to "Receiver Troubleshooting" in the *HP 8753D Option 011 Network Analyzer Service Guide* for troubleshooting information.

## Step 3. Adjust RF output power correction constants (Test 47)

- **1** Press PRESET, LOCAL, *SYSTEM CONTROLLER*, *SET ADDRESSES*, *ADDRESS: P MTR/HPIB* to see the address at which the analyzer expects to find the power meter (the default address is 13). Refer to the power meter manual, as required, to observe or change its address.
- **2** Connect the equipment as shown in Figure 14, using splitter #1.

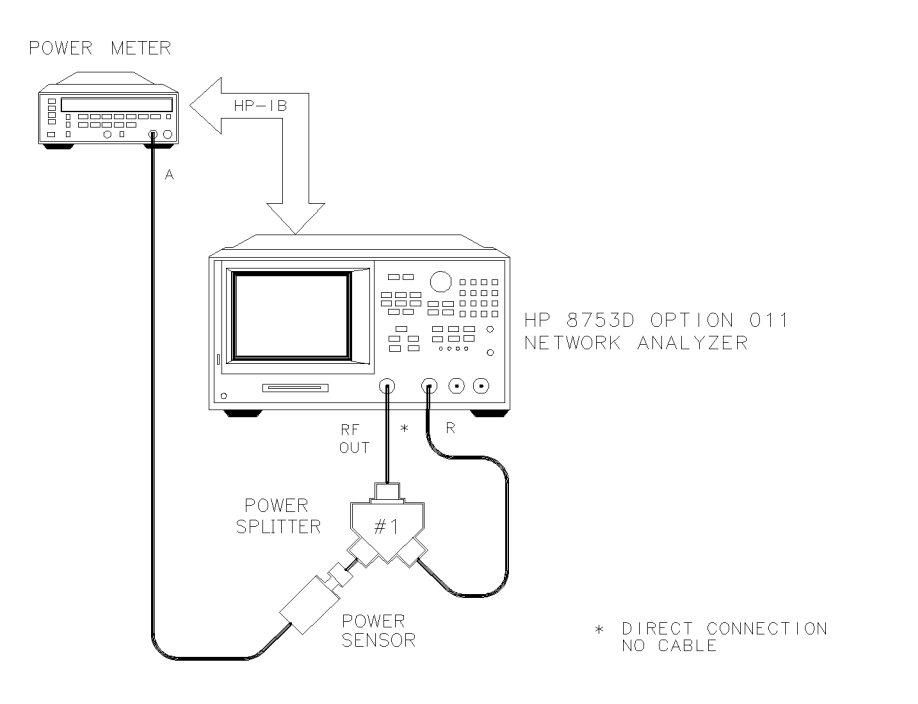

**Figure 14. Setup A for the HP 8753D Option 011 RF Output Correction Constants** 

- **3** Press MENU, *CW FREQ*, 300, k/m.
- **4** Record the power meter reading in the first column of [Table 5 on page 30.](#page-29-0)

s g 6 1 9 d

<span id="page-29-0"></span>**Table 5. Loss Through the Power Splitter**

| <b>Setup A Reading</b><br>(First Reading)        | <b>Setup B Reading</b><br>(Second Reading) | Power Loss of #2<br>(Enter in Analyzer)     |
|--------------------------------------------------|--------------------------------------------|---------------------------------------------|
| 300 kHz: ____________________ dB                 | minus dB                                   | equals $\frac{\phantom{1}}{\phantom{1}}$ dB |
| 50 MHz: _______________________ dB               | $minus$ $\qquad$ dB                        | equals dB                                   |
| $1.5 \text{ GHz}$ : $dB$                         | $minus$ dB                                 | equals dB                                   |
| 3 GHz: dB                                        | $minus$ $dl$                               | equals dB                                   |
| 6 GHz <sup>a</sup> : ________________________ dB | $minus$ $\qquad \qquad$ dB                 | equals dB                                   |

a. For Option 006 instruments only.

- **5** Repeat the previous steps at 50 MHz, 1.5 GHz, 3 GHz, and 6 GHz (for Option 006).
- **6** Reconfigure the equipment as shown in Figure 15.

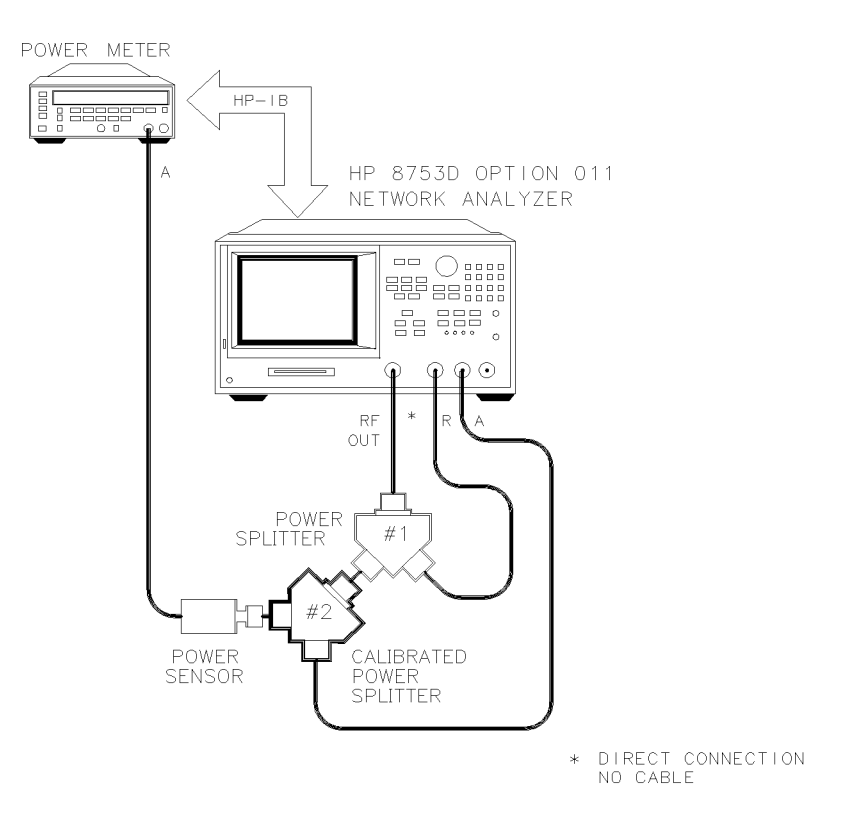

 $sg627d$ 

#### **Figure 15. Setup B for the HP 8753D Option 011 RF Output Correction Constants**

- **7** Repeat the measurements at the same frequencies (300 kHz, 50 MHz, 1.5 GHz, 3 GHz, and 6 GHz), and record the power meter readings in the second column of Table 5.
- **8** Subtract the value of each frequency in the second column from the value in the first column, and enter the difference in the third column of Table 5.
- **9** Press SYSTEM, *SERVICE MENU*, *TEST OPTIONS*, *LOSS/SENSR LISTS*, *POWER LOSS* and enter the power loss data in the same way you entered the calibration factors (see the previous section titled ["Step 2. Correct flatness constants" on page 26\)](#page-25-0).
- **10** Press SYSTEM, *SERVICE MENU*, *TESTS*, 47, x1, *EXECUTE TEST*, *YES*.
- **11** Connect the equipment as shown in Figure 16, using splitter #2.

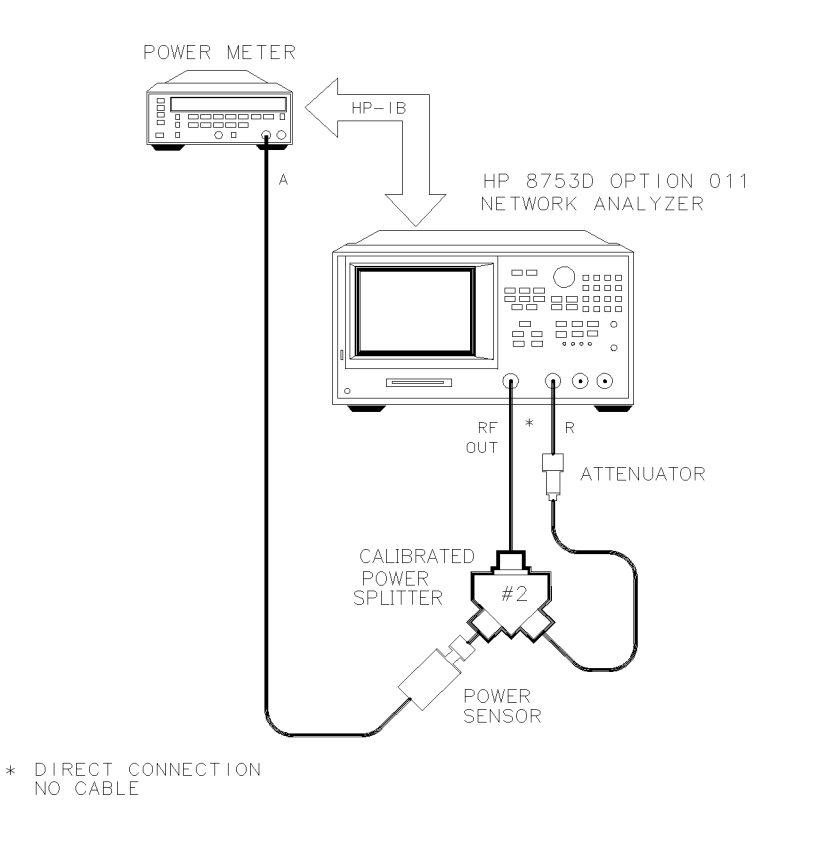

#### **Figure 16. Setup C for the HP 8753D Option 011 RF Output Correction Constants**

- **12** Follow the instruction at the prompt and press *CONTINUE*.
- **13** Observe the analyzer display for the results of the adjustment routine:
	- If the analyzer shows: DONE, press PRESET and move the A9 CC jumper back to the NRM (normal operating) position.
	- If the analyzer fails this routine, refer to "Source Troubleshooting" in the *HP 8753D Option 011 Network Analyzer Service Guide*.

 $sg628d$ 

## <span id="page-31-0"></span>Step 4. Backup the new correction constants

The correction constants, that are unique to your instrument, are stored in EEPROM on the A9 controller assembly. By creating an EEPROM backup disk, you will have a copy of all the correction constant data should you need to replace or repair the A9 assembly.

- **1** Insert a 3.5-inch disk into the analyzer disk drive.
- **2** If the disk is not formatted, follow these steps:
	- **a** Press SAVE/RECALL, *FILE UTILITIES*, *FORMAT DISK*.
	- **b** Select the format type:
	- To format a LIF disk, select *FORMAT:LIF*
	- To format a DOS disk, select *FORMAT:DOS*
	- **c** Press *FORMAT INT DISK* and answer *YES* at the query.
- **3** Press the following keys:

SYSTEM, *SERVICE MENU*, *SERVICE MODES*, *MORE*, *STORE EEPR ON*, SAVE/RECALL, *SELECT DISK*, *INTERNAL DISK*, *RETURN*, *SAVE STATE*

### **NOTE**

The analyzer creates a default file: "FILE0". The filename appears in the upper-left corner of the display. The file type: "ISTATE(E)" indicates that the file is an instrument-state with EEPROM backup.

**4** Press *FILE UTILITIES*, *RENAME FILE*, *ERASE TITLE*. Use the front panel knob and the *SELECT LETTER* softkey to rename the file "FILE0" to "N*12345*" where *12345* represents the last 5 digits of the instrument's serial number. (The first character in the filename must be a letter.)

When you are finished renaming the file, press *DONE*.

- **5** Write the following information on the disk label:
	- Analyzer serial number
	- Today's date
	- "EEPROM Backup Disk"

## <span id="page-32-0"></span>Electrostatic Discharge Information

Electrostatic discharge (ESD) can damage or destroy electronic components. All work on electronic assemblies should be performed at a static-safe work station. The following figure shows an example of a static-safe work station using two types of ESD protection:

- Conductive table-mat and wrist-strap combination.
- Conductive floor-mat and heel-strap combination.

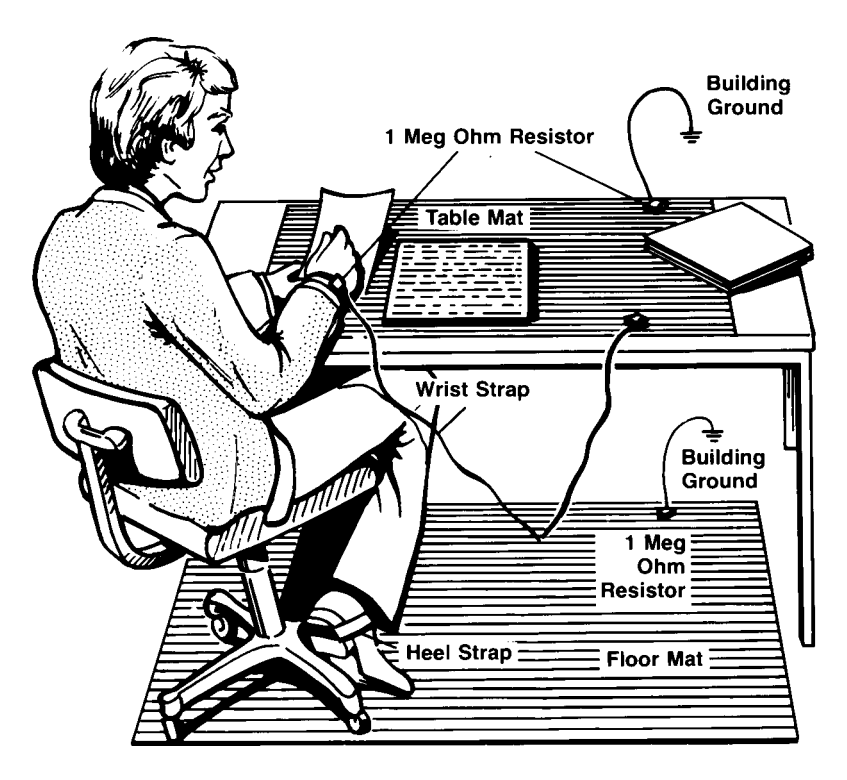

Both types, when used together, provide a significant level of ESD protection. Of the two, only the table-mat and wrist-strap combination provides adequate ESD protection when used alone.

To ensure user safety, the static-safe accessories must provide at least 1  $\text{M}\Omega$  of isolation from ground. Refer to [Table 6 on page 34](#page-33-0) for information on ordering static-safe accessories.

### <span id="page-33-0"></span>**WARNING These techniques for a static-safe work station should not be used when working on circuitry with a voltage potential greater than 500 volts.**

## Reducing ESD Damage

The following suggestions may help reduce ESD damage that occurs during testing and servicing operations.

- Personnel should be grounded with a resistor-isolated wrist strap before removing any assembly from the unit.
- Be sure all instruments are properly earth-grounded to prevent a buildup of static charge.

**Table 6. Static-Safe Accessories** 

| <b>HP Part Number</b> | <b>Description</b>                                                                                                    |
|-----------------------|----------------------------------------------------------------------------------------------------|
| 9300-0797             | Set includes: 3M static control mat 0.6 m $\times$ 1.2 m (2 ft $\times$ 4 ft) and 4.6 cm<br>(15 ft) ground wire. (The wrist-strap and wrist-strap cord are not included.<br>They must be ordered separately.) |
| 9300-0980             | Wrist-strap cord 1.5 m (5 ft).                                                                                                    |
| 9300-1383             | Wrist-strap, color black, stainless steel, without cord, has four adjustable<br>links and a 7 mm post-type connection.                                                                                        |
| 9300-1169             | ESD heel-strap (reusable 6 to 12 months).                                                                                                    |

## <span id="page-34-0"></span>Returning the Instrument for Service

The instructions in this section show you how to properly package the instrument for return to a Hewlett-Packard service office. If the instrument is still under warranty or is covered by an HP maintenance contract, it will be repaired under the terms of the warranty or contract (the warranty is at the front of this manual). If the instrument is no longer under warranty or is not covered by an HP maintenance plan, Hewlett-Packard will notify you of the cost of the repair after examining the unit.

When an instrument is returned to a Hewlett-Packard service office for servicing, it must be adequately packaged and have a complete description of the failure symptoms attached.

When describing the failure, please be as specific as possible about the nature of the problem. Include copies of additional failure information (such as instrument failure settings, data related to instrument failure, and error messages) along with the instrument being returned.

Please notify the service office before returning your instrument for service. Any special arrangements for the instrument can be discussed at this time. This will help the HP service office repair and return your instrument as quickly as possible.

## Preparing the instrument for shipping

- **1** Write a complete description of the failure and attach it to the instrument. Include any specific performance details related to the problem. The following information should be returned with the instrument.
- Type of service required.
- Date instrument was returned for repair.
- Description of the problem:
	- Whether problem is constant or intermittent.
	- Whether instrument is temperature-sensitive.
	- Whether instrument is vibration-sensitive.
	- Instrument settings required to reproduce the problem.
	- Error codes.
	- Performance data.
- Company name and return address.
- Name and phone number of technical contact person.
- Model number of returned instrument.
- Full serial number of returned instrument.
- List of any accessories returned with instrument.
- **2** Pack the instrument in the original shipping containers. Original materials are available through any Hewlett-Packard office. Or, use the following guidelines:
- **CAUTION** Instrument damage can result from using packaging materials other than the original materials. Never use styrene pellets as packaging material. They do not adequately cushion the instrument or prevent it from shifting in the carton. They may also cause instrument damage by generating static electricity.
	- Wrap the instrument in antistatic plastic to reduce the possibility of damage caused by electrostatic discharge.
	- For instruments weighing less than  $54 \text{ kg}$  (120 lb), use a double-walled, corrugated cardboard carton of 159 kg (350 lb) test strength.
	- The carton must be large enough to allow 3 to 4 inches on all sides of the instrument for packing material, and strong enough to accommodate the weight of the instrument.
	- Surround the equipment with 3 to 4 inches of packing material, to protect the instrument and prevent it from moving in the carton. If packing foam is not available, the best alternative is S.D-240 Air Cap™ from Sealed Air Corporation (Commerce, California 90001). Air Cap looks like a plastic sheet filled with air bubbles. Use the pink (antistatic) Air Cap™ to reduce static electricity. Wrapping the instrument several times in this material will protect the instrument and prevent it from moving in the carton.
	- **3** Seal the carton with strong nylon adhesive tape.
	- **4** Mark the carton "FRAGILE, HANDLE WITH CARE".
	- **5** Retain copies of all shipping papers.

## Hewlett-Packard Sales and Service Offices

## <span id="page-36-0"></span>**Hewlett-Packard Sales and Service Offices (1 of 2)**

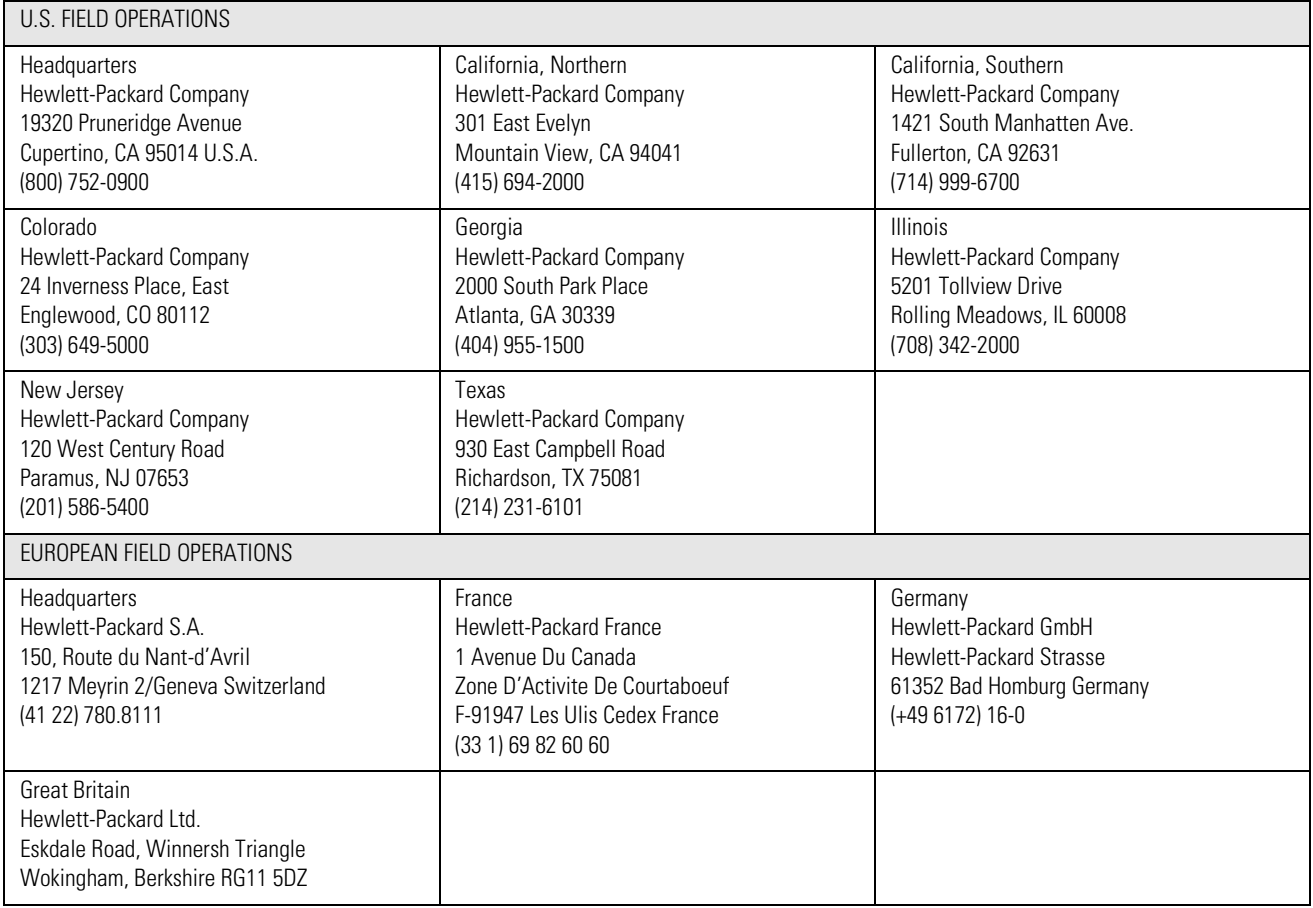

## **Hewlett-Packard Sales and Service Offices (2 of 2)**

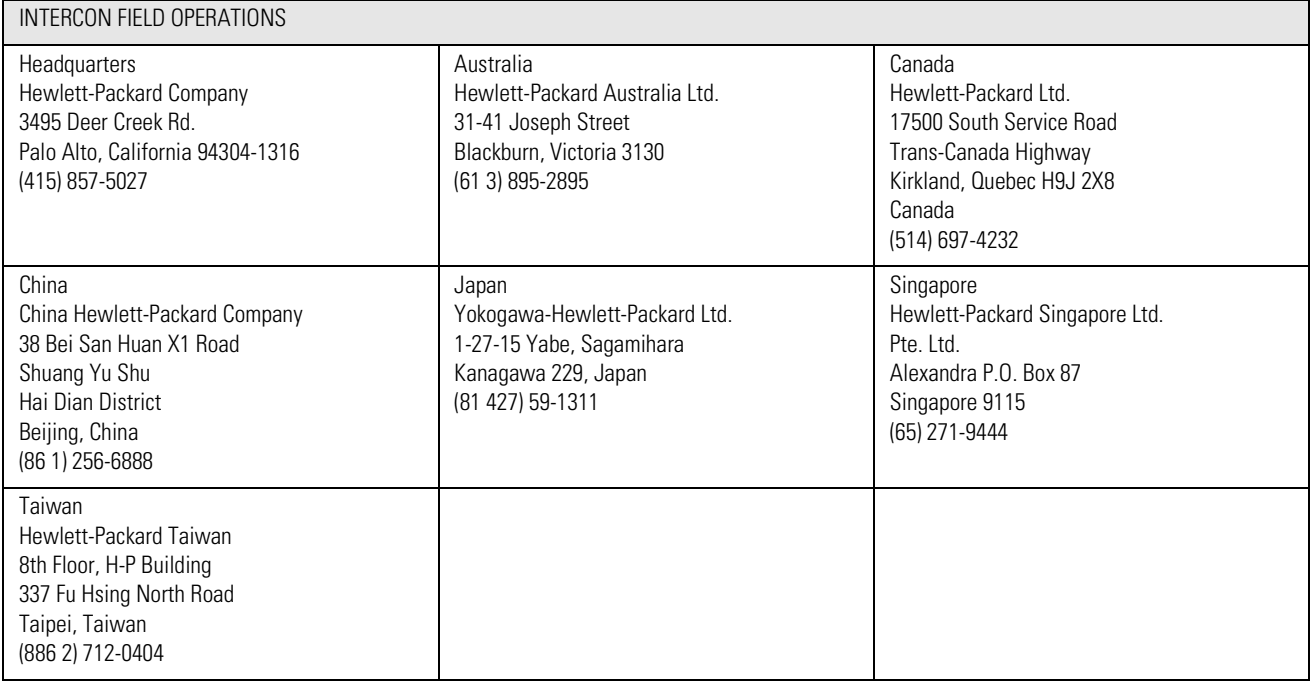